## **デバイスの状況表示方法**

※ご利用のスマートフォンによりメニューなどの画面表示が異なる場合があります。

①アプリを起動 ②デバイスの状態変化があった際に はトップ画面に表示されます

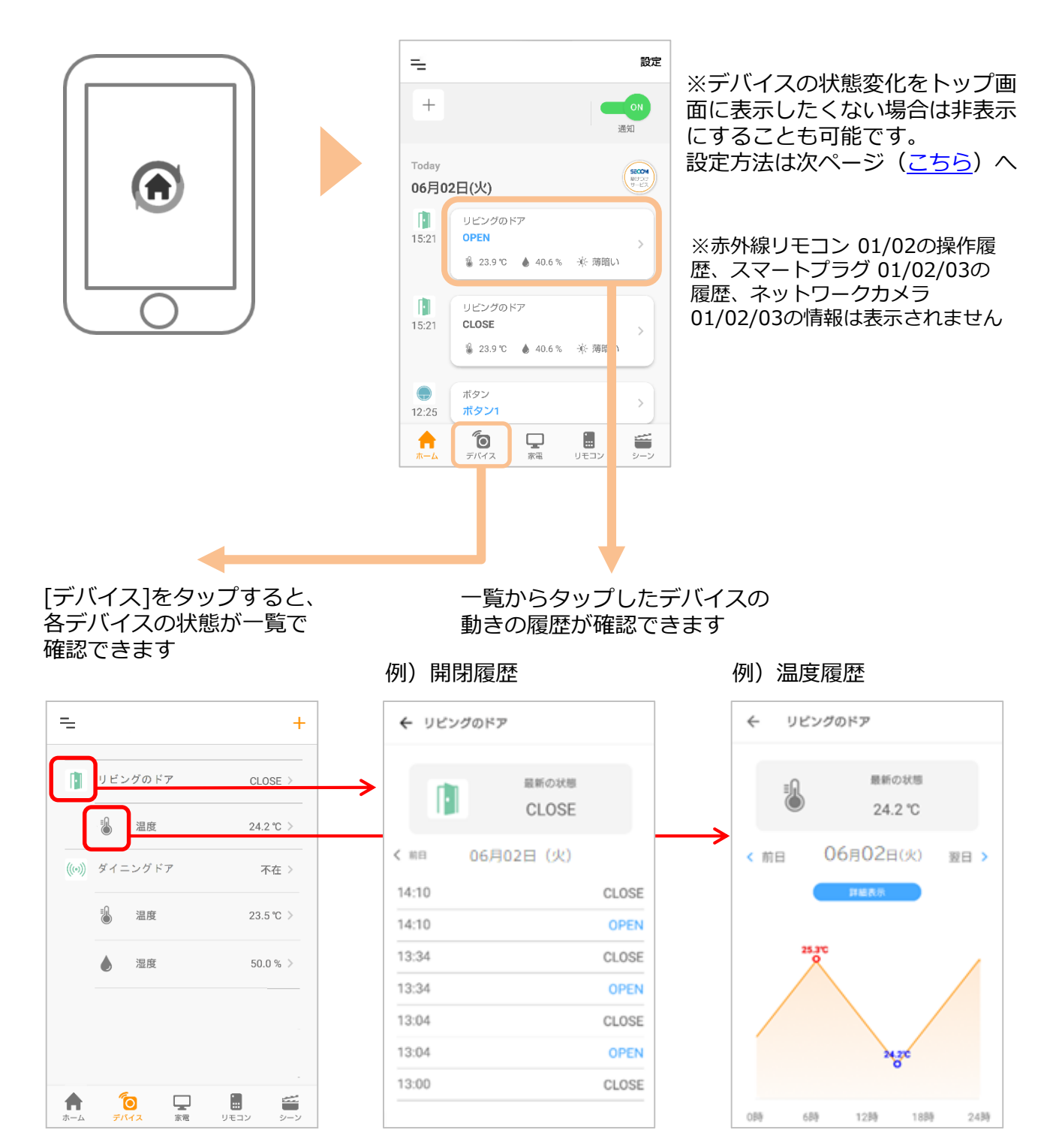

<span id="page-1-0"></span>①トップ画面右上の[設定] ②対象のデバイスをOFFにす ③OFFになったことを確認。 -[ホーム表示設定]の順に トップ画面から対象のデバイ る タップ スが表示されなくなります。 ONにするとトップ画面に再 表示されます  $\equiv$ △ ホーム表示設定  $\leftarrow$ ホーム表示設定  $\leftarrow$ ホーム表示設定 □ ショートカットの削除 **CO**  $\begin{array}{c} \begin{array}{c} \begin{array}{c} \end{array} \\ \end{array} \end{array}$  $^{+}$  $\mathbb{H}$ リビングのドア n リビングのドア 通知 æ м 袖机 68 M 袖机 Today SECON<br>INUSCO ((e)) マルチ02 (((v)) マルチ02 **CO** - 0 06月02日(火)  $\left[\cdot\right]$ リビングのドア  $\bigodot$ ボタン ŒŌ  $\bigodot$ ボタン æ  $15:21$ **OPEN**  $\rightarrow$ 3 23.9 ℃ ▲ 40.6 % ※ 薄暗い Ĥ リビングのドア  $15:21$  $CLOSE$ 3 23.9 ℃ 3 40.6 % ※ 薄暗い  $\bigodot$ ボタン  $\mathcal{P}$ ボタン1 12:25  $\begin{bmatrix} 1 \\ 0 \\ 0 \\ 1 \end{bmatrix}$  $\mathop{\bigtriangledown_{\mathbb{R}^{\mathbb{R}}}}$  $\mathbf{n}$  $\bullet$ 重シーン デバイス

※アプリの画面はデザイン等変更になる場合があります